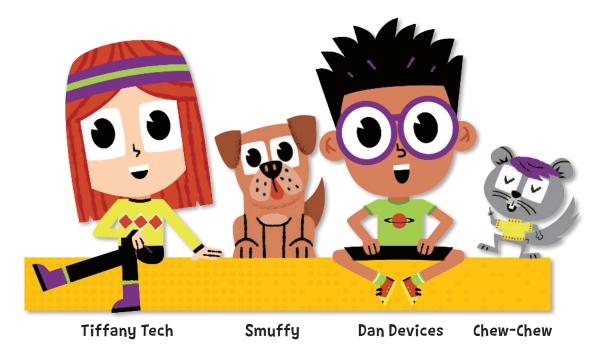

### Welcome, budding coders!

Say hi to our heroic adventurers: Dan Devices and Tiffany Tech. Together they are the best of friends, and an amazing team who love to explore and help each other whenever they can. Dan adores devices, Tiff loves tech, and both are on a constant quest to learn and make learning fun. The friends are joined by their pets, Smuffy and Chew-Chew, who help out in their own special way. Together... they are The QuestKids!

Jumping from a block-based coding language like Scratch to a text-based coding language like Python is a quite a leap.

Tiffany, Dan, Smuffy and Chew-Chew together will help you take the leap. They'll take you from basic Python commands to start with simple shapes, and then keep you fully engaged to master key Python code to create most impressive 3D and intricate images – all in easy steps.

Learning Python has never been so much fun!

About the author: Max Wainewright, author of four books in The QuestKids series, is an experienced computing teacher and has taught in the UK and Singapore. He also has significant experience of working in the EdTech industry, including working as an Educational Software consultant for major companies such as Discovery and LEGO. Currently, he teaches coding in a London primary school and runs an innovation group supporting other schools. Details of his other books are on the inside back cover.

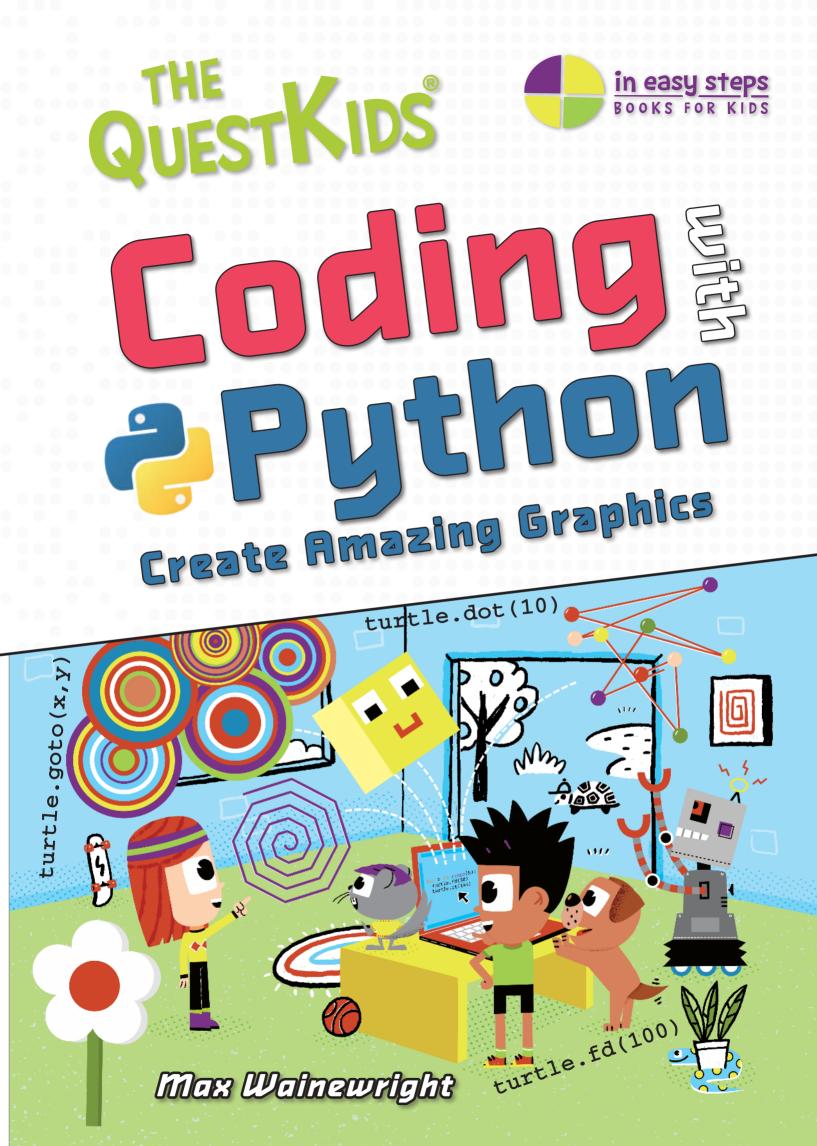

### Contents

| Getting Started<br>Saying Hello                                                                                                    | Ч<br>5                                       |                                                                                                    | 5 48                             |
|----------------------------------------------------------------------------------------------------|----------------------------------------------|----------------------------------------------------------------------------------------------------|----------------------------------|
| Giant Circles<br>Simple Squares<br>Square Patterns<br>Multi Patterns<br>Spinning Circles                                                 | 6<br>10<br>12<br>14<br>16                    | Flower<br>Donut<br>Pizza<br>Emojis<br>Dog                                                                  | 50<br>52<br>54<br>56<br>58       |
| A BIT RANDOM<br>Random Dots<br>Random Colours<br>Random Lines<br>Random Sizes<br>Random Line Burst<br>Random Colour Spin<br>Random Hoops | 18<br>20<br>22<br>24<br>26<br>28<br>30<br>32 | FUNCTIONS<br>Square Function<br>Flower Function<br>Recursive Spiral<br>Recursive Squares<br>Recursive Tree | 62<br>64<br>66<br>68<br>70<br>72 |
| MIXING COLOURS<br>Blended Square<br>Blended Circle<br>Shaded Sphere<br>Colour Mix Points<br>Spiral Blend<br>Colour List Spiral           | 34<br>36<br>38<br>40<br>42<br>44<br>45       | Extra Challenges<br>Python Commands<br>Glossary                                                            | 75<br>79<br>80                   |

## Getting Started

In this book you will learn how to create some amazing graphics using Python. You will also become a great Python coder!

We will start by drawing some simple shapes and learning how to use loops to repeat code. We will discover how random numbers can create elaborate patterns and how to mix colours using variables. Later on in this book we will show you how to draw pictures with code and how to create your own commands by defining your own functions.

#### Develop your skills and create some amazing graphics!

2 Click Downloads

#### Getting Python

Download the latest version fo

You need to install the Python program on your computer. Click the **Downloads** tab at the top of the page. C www.python.org Open your web browser and go to Downloads 🥏 python www.python.org You can use an iPad app but these instructions are for a desktop or laptop computer. Download Python 9 Run the download 5 Install the download Double-click the Download the latest Puthon should now start to downloaded file to start version of Puthon for install on your computer. your computer. installing the software. Installing

> Wait While the file downloads.

#### Follow any steps shown on screen to complete the installation.

**PYTHON** In the real world, Python is used to make website searches work, create games, handle large amounts of data, and create 3D images in movies.

Python was designed by Guido van Rossum in the late 1980s.

# Saying Hello

#### Make your first Python file Start up Puthon. This launches something File Edit called the **shell**. Click **File** > **New File** to New File start typing a short file of code. Python 2 Start coding! The colours of your code change Carefully type in the following code: automatically to help you read your code. Hold down the ...and tap these keys print('Hello') Shift keu... to get the brackets. SHIFT 介 3) Save your file Ч) Run the code Click File > Save. Click Run > Run Module. Tupe in **hello** as Run Options the file name. Save as: hello < Don't worry Run Module, Documents Browse to your if it isn't Run Custom **Documents** folder. working yet. dogs.jpeg Save Click Save. Check for errors If your code doesn't work, go 5 View your work back and check it carefully. When you run some Python code, the results or Make sure you typed the output from the code appear in the IDLE shell. code exactly as shown. It should IDLE shell Check you have typed look like the () and ' symbols >>> this ====== RESTART: hello.py == correctly. Hello >>> Click **File** > **Save** and run your code again by repeating Step 4.

#### USING PYTHON ONLINE

You can use Python online, without installing it on your computer. However, not all online versions let you create graphics. There are also some apps available for the iPad that run Python. If you are using an online Python website you should ignore some steps in the projects in this book – you won't need to save your work or switch on line numbers.

For more information on online Python, visit maxw.com/pythonlinks

### **Giant Circles**

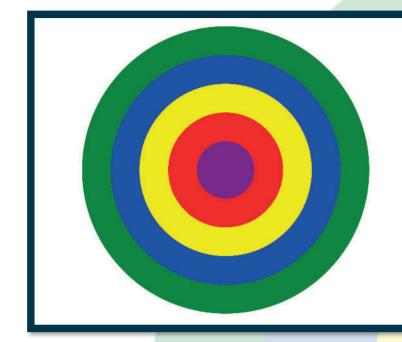

This first project will give you a chance to start coding with Python. We will start by loading the **turtle** commands so that we can do some drawing. This will allow us to type in commands to set the colour and draw some circles. By using different colours and different sized circles we will make some exciting patterns!

### HOW THE CODE WORKS $\, \circ \,$

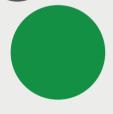

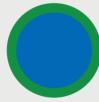

We will start by drawing a very large green circle.

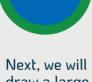

draw a large blue circle.

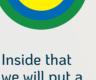

Inside that we will put a medium-sized yellow circle.

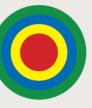

A small red circle will be drawn next.

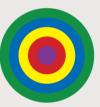

Finally, we will add a very small purple circle.

### import turtle

This tells Python to load some extra commands that will let us draw on the screen. These commands are stored in something called the **turtle module** or **turtle library**.

turtle.color('red')

This command tells the turtle to draw with red. Make sure you type **color** not **colour**!

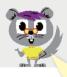

turtle.dot(500)

This will make the turtle draw a dot, 500 pixels wide. The bigger the number, the bigger the dot.

We'll need to type special commands to draw this pattern. A pixel is one of millions of tiny dots on a computer screen that combine together to make images.

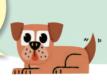

#### 🙂 Make a new Python file

Start up **IDLE** or click File > New File.

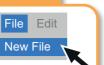

#### Switch on the line numbers

Click **Options** > Show Line Numbers. Options Window Show Code Context Show Line Numbers

Press the Enter key at the end

of each line.

1E NUMBERS

automatically.

Help!

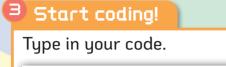

| 1import turtle ←                              | — Import the graphics library.<br>— Leave a blank line – it will be clearer to read.                                                   |
|-----------------------------------------------|----------------------------------------------------------------------------------------------------|
| 3turtle.color('green')←<br>4turtle.dot(500) ← | <ul> <li>Ceave a blank line – It will be clearer to read.</li> <li>Set the green colour.</li> <li>Draw a very large circle.</li> </ul> |

Save your file

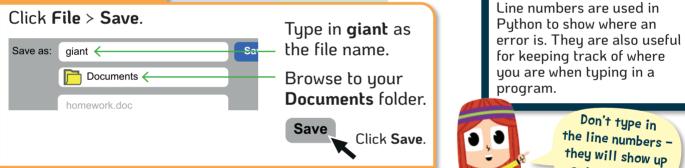

#### Run the code

Click Run > Run Module. Run Options Run Module Run Custon

# F5

#### 5 View your work

like this:

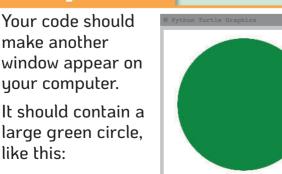

#### Check for errors.

If you don't get a green circle, go back and check your code carefully.

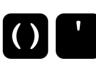

Or you can just

Press the F5 key on the keyboard to

run your code.

Make sure you typed the code exactly as shown. Check you have typed the () and 'symbols correctly.

Finally, click **File** > **Save** and run your code again by repeating Step 5.

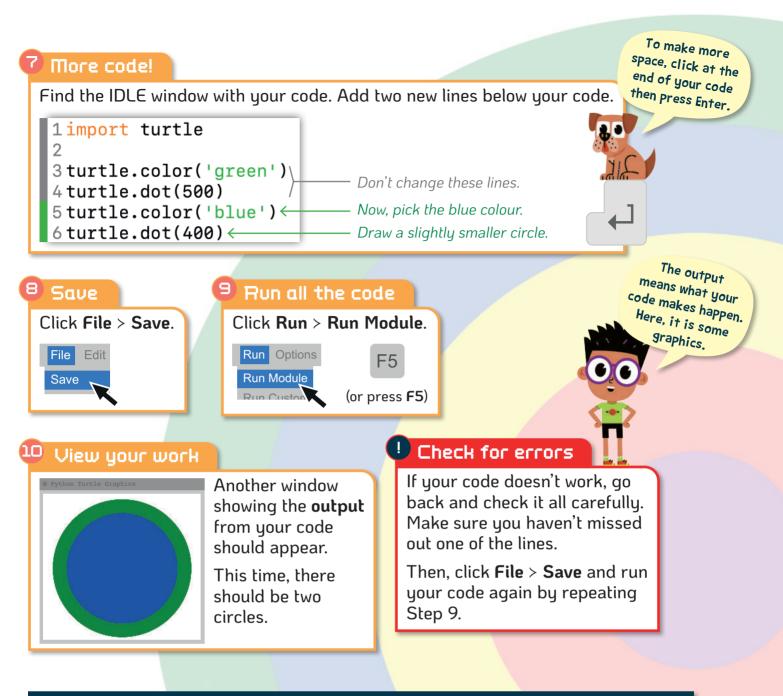

#### FINDING ERRORS

When you start coding wi can be ha your erro is a reallu skill to lea more you easier it v

Keep look down you look for p IDLE (the editor) ch colour of to make i you to fin Can you find the errors in each of these? Only one has no errors!

| vith Python it             | 5                                                | ,                                |                      |
|----------------------------|--------------------------------------------------|----------------------------------|----------------------|
|                            | <b>a</b> import turtle                           | <b>B</b> import turtle           |                      |
| y important                | <pre>turtle.color('green') turtle.det(500)</pre> | <pre>turtle.color('green')</pre> |                      |
| earn. The                  | turtle.dot(500)                                  | <pre>turtle.dot(500)</pre>       |                      |
| u code, the                | <pre>turtle.color(blue')</pre>                   | <pre>turtle.color('blue')</pre>  |                      |
| will get.                  | turtle.dot(400)                                  | turtle.dot(400)                  |                      |
| oking up and<br>ur code to |                                                  |                                  |                      |
| patterns.<br>e Python      | <b>C</b> import turtle                           | <pre>impor turtle</pre>          | See below<br>for the |
| hanges the                 | <pre>turtle.color('green')</pre>                 | <pre>turtle.color('green')</pre> | answers!             |
| f some code                | turtle.dot(500)                                  | turtle.dot(500)                  |                      |
| it easier for              | <pre>turtle.color'blue')</pre>                   | turtle.color('blue')             | 3-4                  |
| nd errors.                 | turtle.dot(400)                                  |                                  |                      |
|                            | luille.dol(400)                                  | turtle.dot(400)                  | C. C.                |
|                            |                                                  |                                  | 14. <u></u> 2        |
|                            |                                                  |                                  |                      |

D) Import is spelt incorrectly.

Answers: A) Missing quote mark before blue. B) No errors! C) Missing left bracket after color.

#### 11 Another circle 12 Save again Click File > Save. Find the IDLE window with your code in. Add the lines of code marked in green (lines 7 to 12). File Edit 1 import turtle Save 2 3turtle.color('green') Don't change 4 turtle.dot(500) this part. 13 Run the code 5turtle.color('blue') 6 turtle.dot(400) Click Run > Run Module. Run Options $8 \text{ turtle.dot}(300) \leftarrow$ Draw a medium circle. Run Module 9turtle.color('red')← Choose red. Run Custon (or press F5) 10 turtle.dot(200) $\leftarrow$ Draw a smaller circle. 11 turtle.color('purple') $\leftarrow$ Pick purple. $12 turtle.dot(100) \leftarrow$ Draw a small circle.

#### <sup>14</sup> View your work

The turtle graphics window should appear with an image like this:

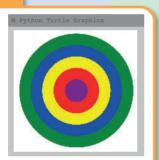

#### Check for errors

Check your code carefully if it doesn't work properly. Make sure your follow the pattern of changing colour then drawing a dot on the next line.

F5

After that, save and run your code again.

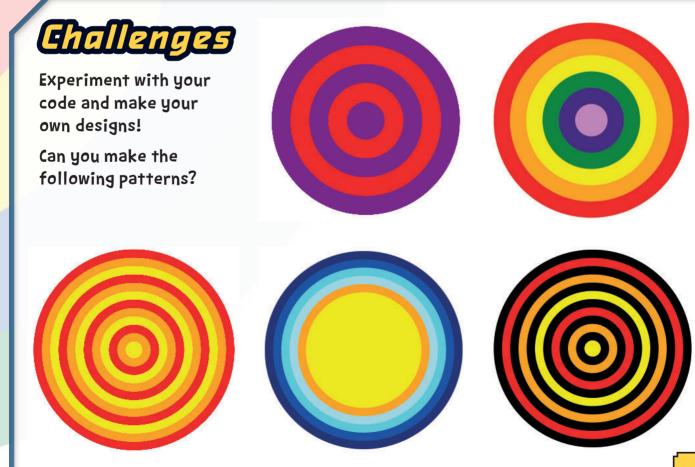

The QuestKids<sup>®</sup> series is designed to make learning fun! Let the two best friends along with their pets inspire you to make learning fun.

Using the proven approach of learning In Easy Steps, this guide is: • Easy to follow • Fully illustrated • Packed with tips

> Python is a powerful, text-based programming language essential to grasp for serious coding but can be dull to learn. This book focuses on inspired learning. Step-by-step, it illustrates how to use Python code to create exciting and colourful graphics – making learning Python great fun

An engaging and easy introduction to Python.

#### Learn Python code to:

- Use random numbers to create unique artwork
- Mix colours together using variables to create amazing effects
- Use loops to repeat your code and create intricate patterns
- Code your own functions and build up your own designs

Supported by a designated website www.thequestkids.com Learning couldn't be more fun!

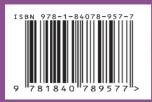

£9.99UK

\$14.99US

CATEGORIES Children's/Hobbies/Computers Children's/Education/Technology/IT www.thequestkids.com | www.ineasysteps.com